# **Frequently Asked Questions:** Using the App / Key Features

### **Easy Step for Mobile App access for All Meeting Participants:**

### **Step 1: Download App**

- Open your **invitation email** that was sent from Crowd Compass (mobile app service provider) on your mobile device and click "Download the App". Or you can visit the Apple App store or the Google Play store and search for **UCSD CME**.
	- **Install** the APP.
		- o *If you plan on using a laptop or web-browsing device, go to* https://crowd.cc/nrmp-2017 *to view the website companion of the mobile APP.*

### **Step 2: Log-In**

- Once the app opens up to the listing of events, click on **Transition to Residency: Conversations Across the Medical Education Continuum** to download the content of the app. A green bar will appear at the bottom of the event box to show the status of the download. It should finish within seconds if you are connected to WiFi. Once completed, click the event box again to open up to the content.
- Click on the Attendees Icon and it will prompt you to log-in
- Input your First Name, Last Name, and Email (used during the registration process)
- A verification code will be sent to your email address that you used during the online conference registration process. Once you receive that code, return to the app and input the 4 digit code.

### *Logging out of the App will require you to re-enter your log in credentials and a new verification code (the verification code will reset within 24-hours).*

### **Step 1: Step 2:**

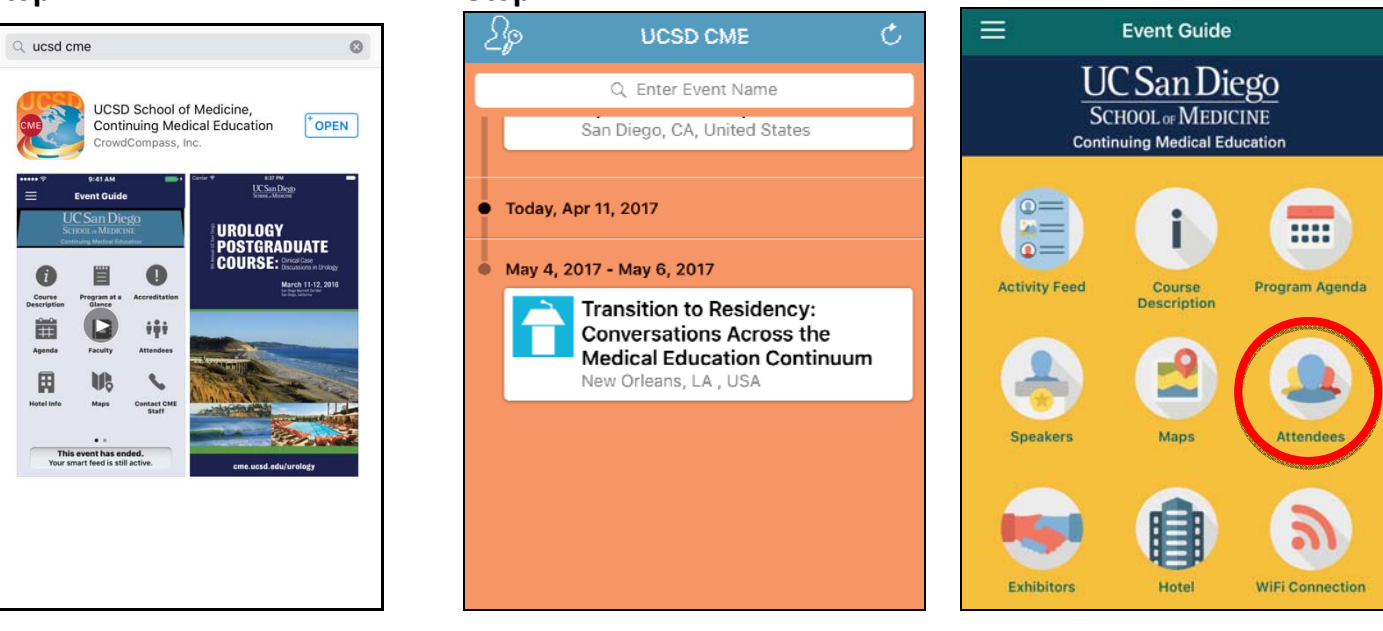

### **Step 2 (cont.):**

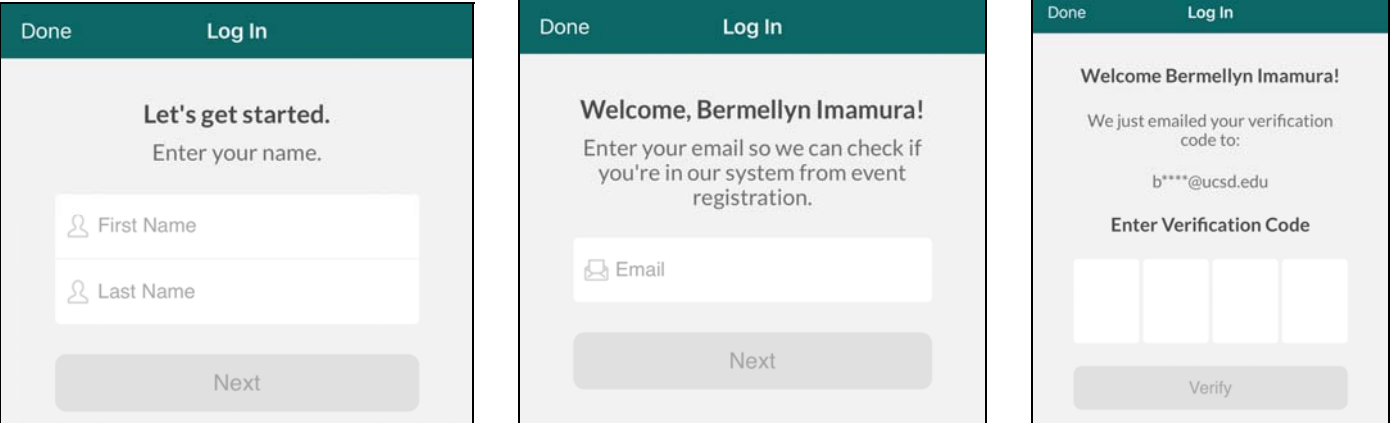

## **Setting Up Your Profile**

- Select App menu in top, left corner.
- Select gear icon in top, right corner.
- Select "Profile Settings" and enter any information you would like to share with fellow attendees.

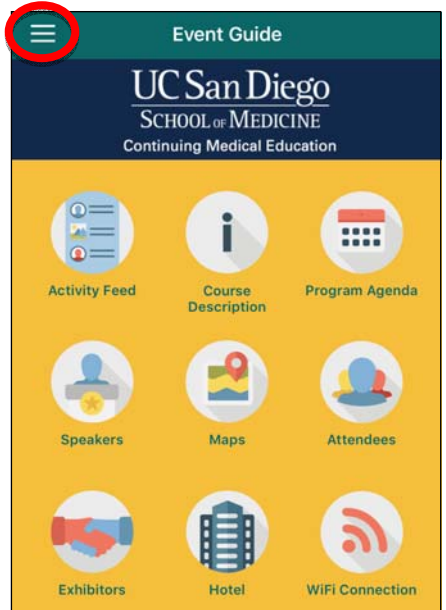

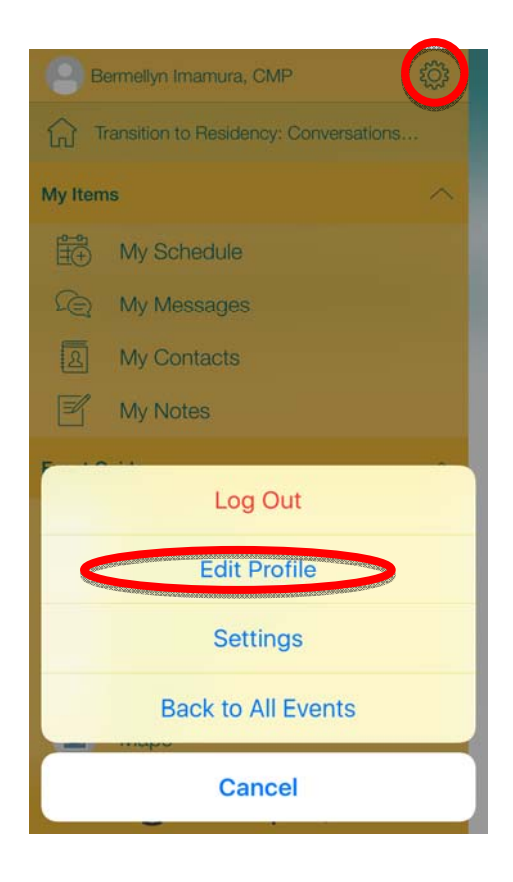

## **Activity Feed / Notifications**

- **Red numbered dots** indicate that you have event notifications
- To **view notifications**, locate and select the App menu in the top, left corner.
	- o **My Feed:** This feed will show posts from your contacts, as well as activities you've rated, bookmarked, shared, or added to your schedule.
	- o **All Activity:** This feed will show all posts for this event.
	- o **Notifications:** This feed will show messages that have been sent by the conference planners.

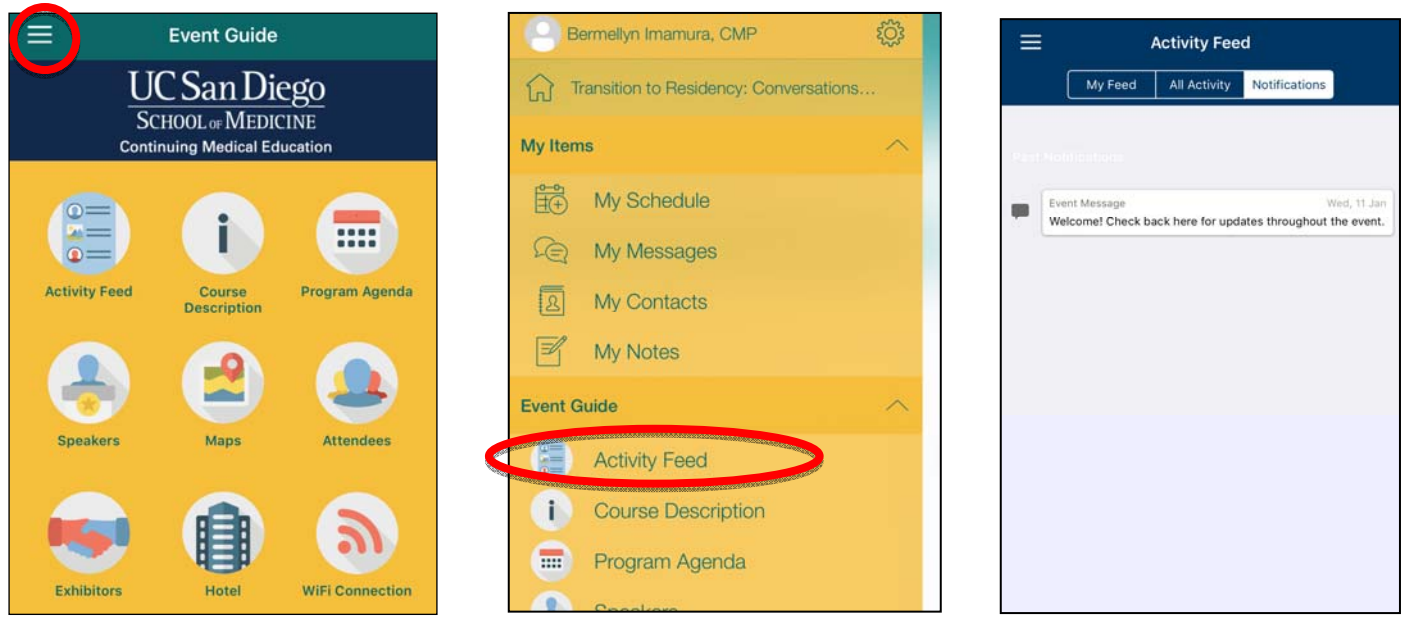

## **Agenda / Presentation Slides**

- Select the **Agenda** icon
- Select presentation.
- Scroll down until you see "Documents" section at the bottom of the window and select the .pdf title to open the presentation.

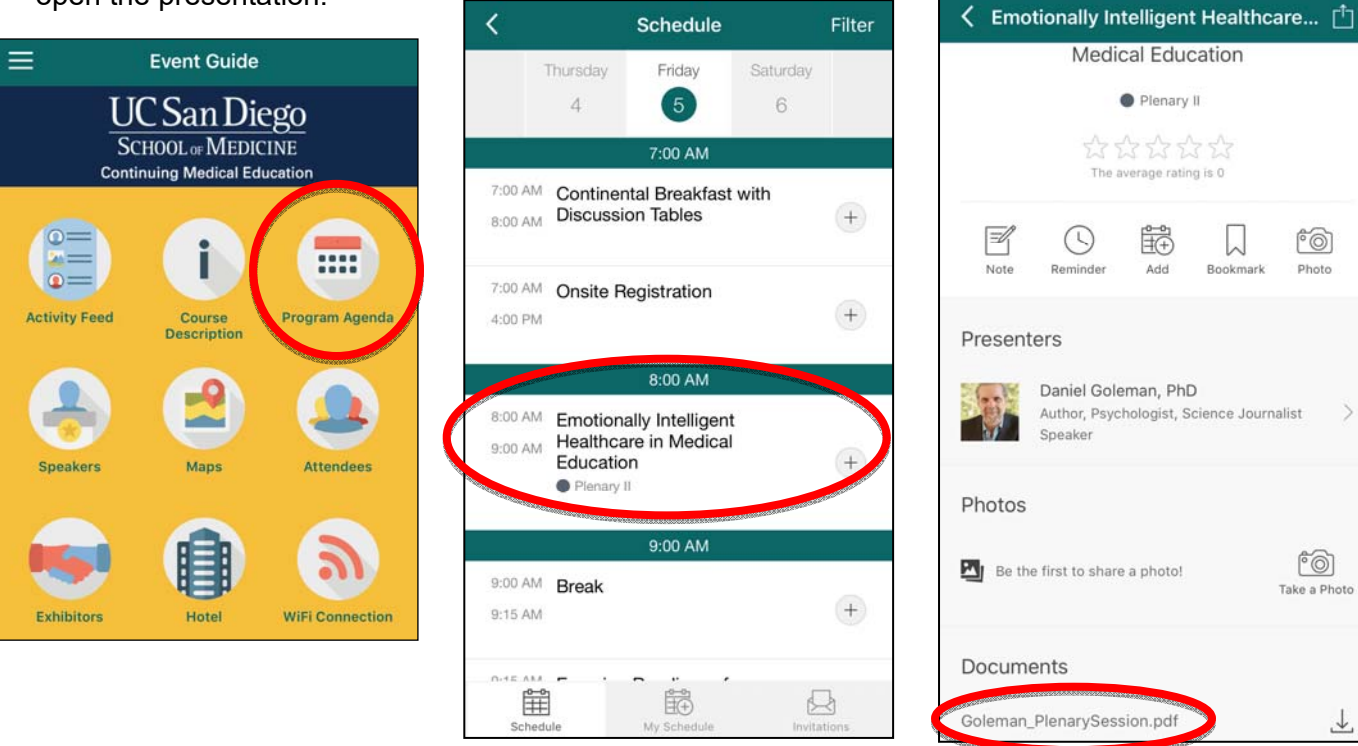

 $\mathcal{P}$ 

 $\rightarrow$ 

## **Connect with Fellow Attendees**

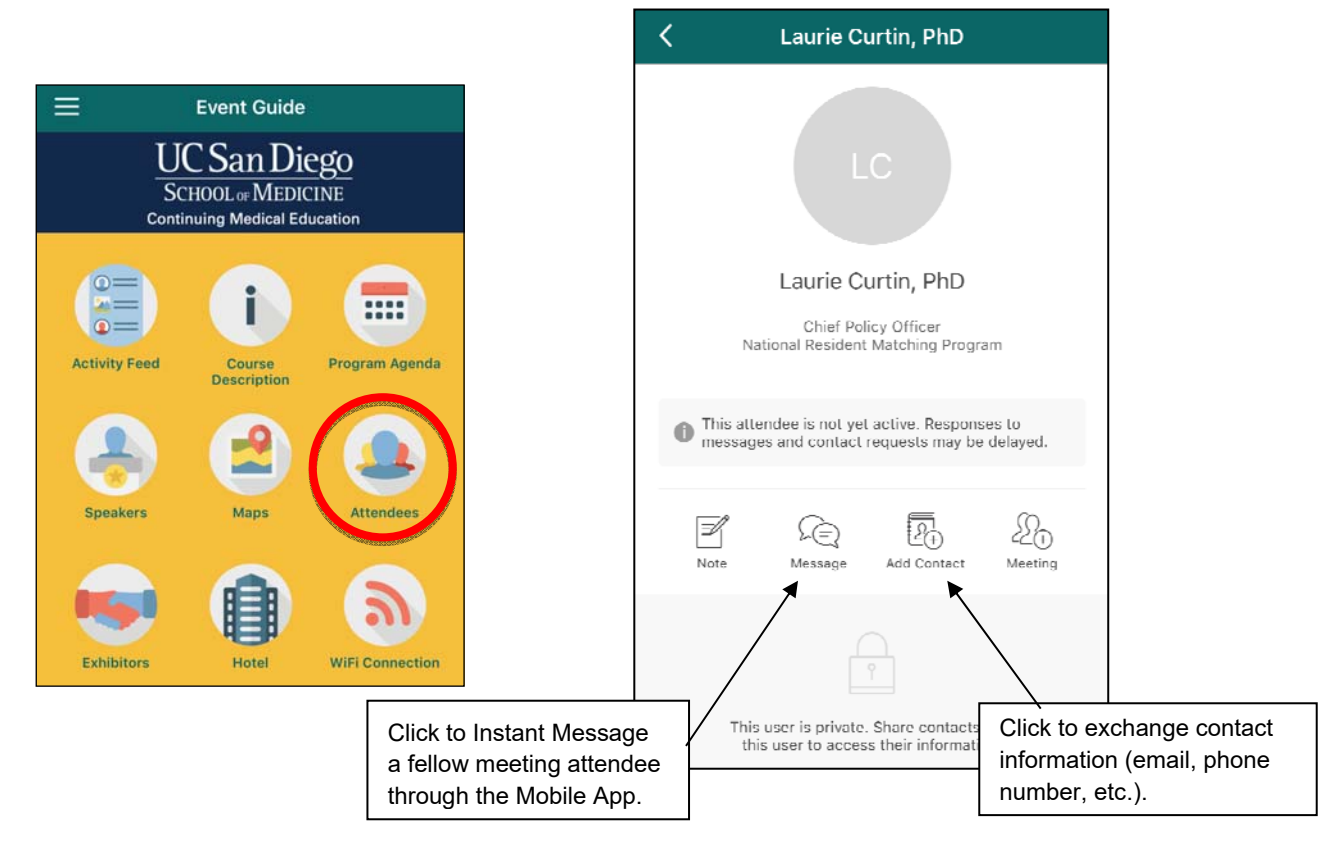